## 通常予約

#### ①資料を選んで予約かごへ入れる

※ 予約かごに入れただけでは、予約は完了していません。

検索結果一覧から予約かごへ入れる

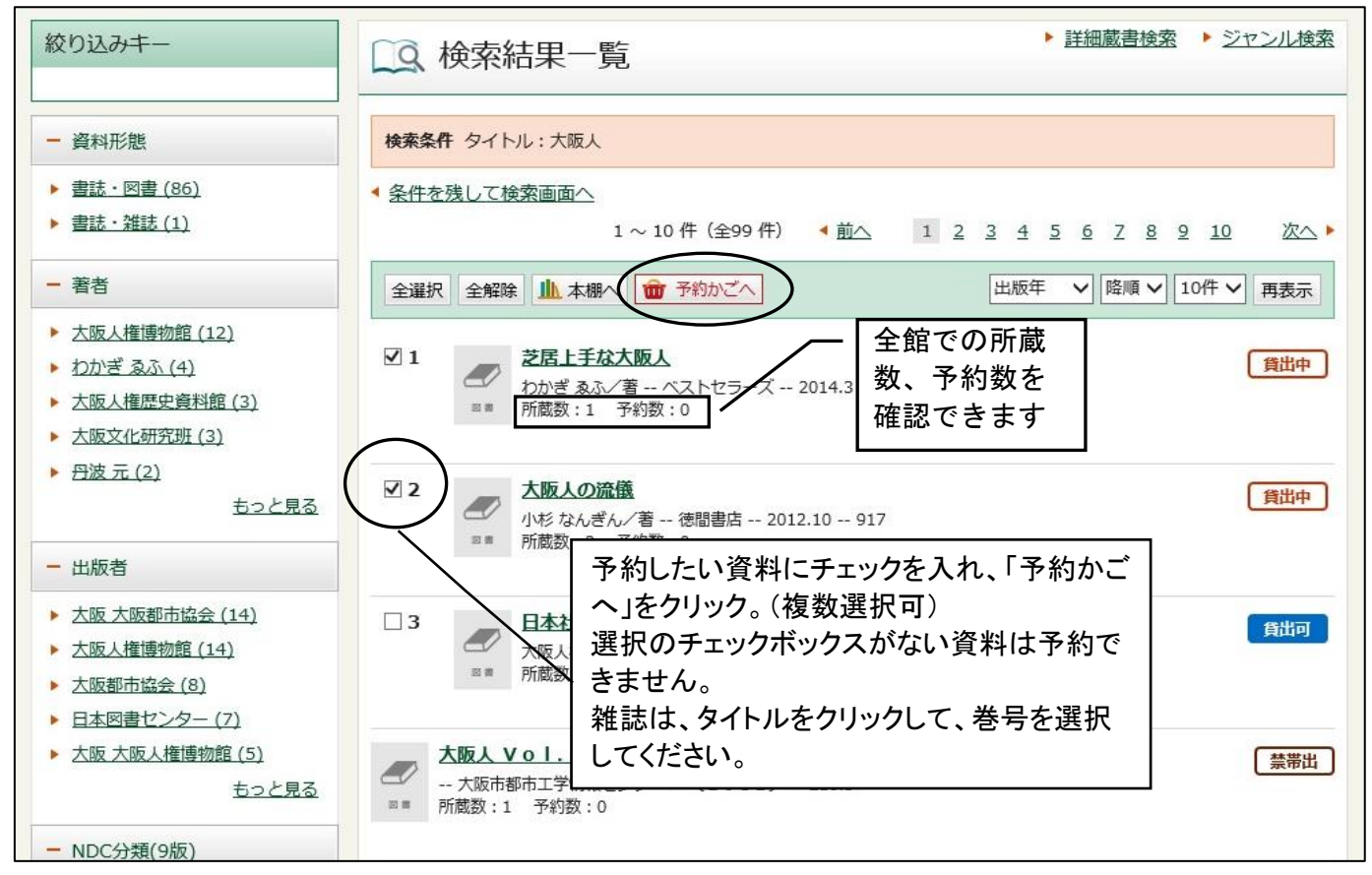

新着一覧から予約かごに入れる

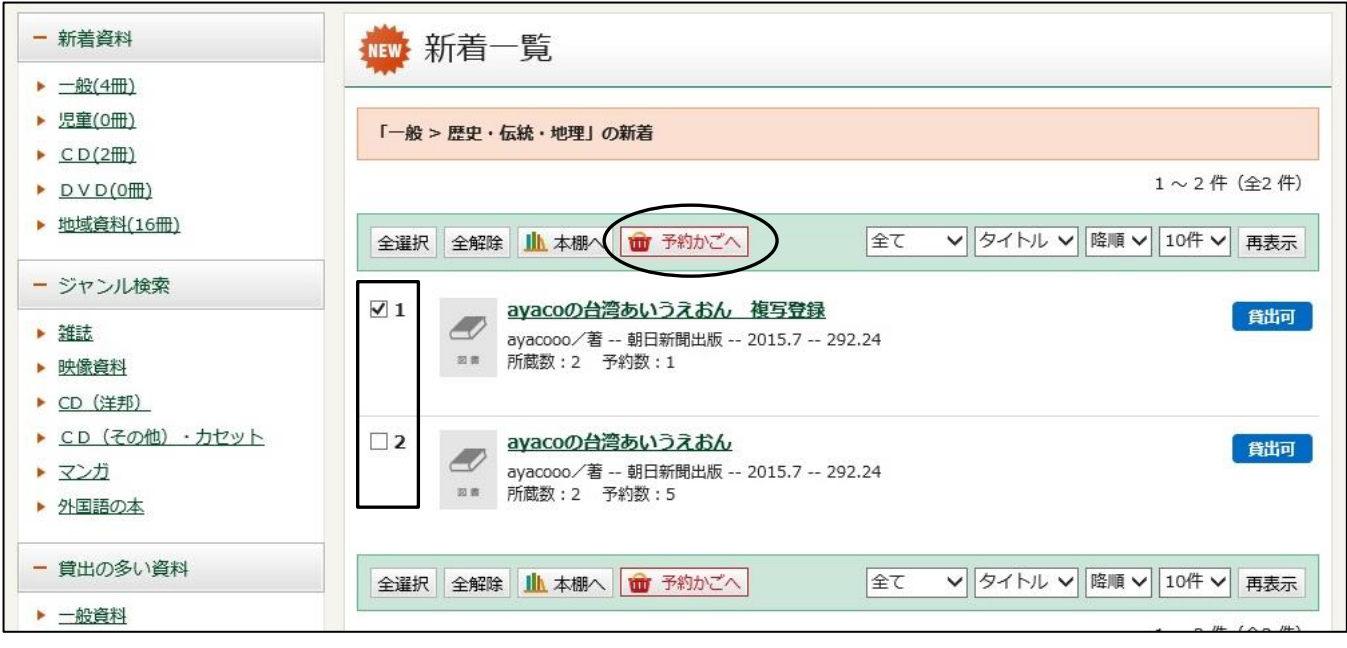

# 資料詳細から予約かごに入れる

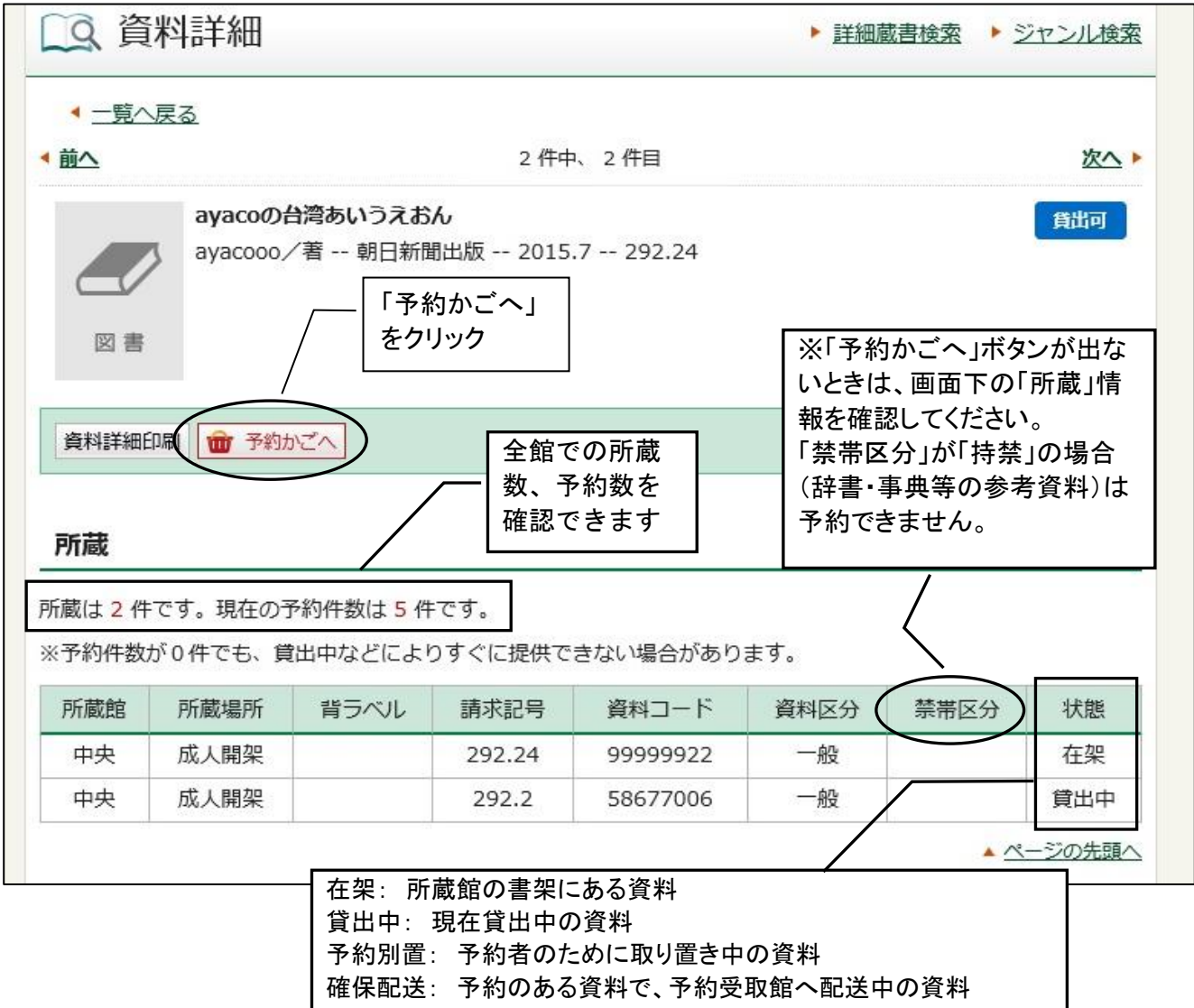

移動中: 所蔵館以外の館で返却され、所蔵館へ配送中の資料

## ②認証

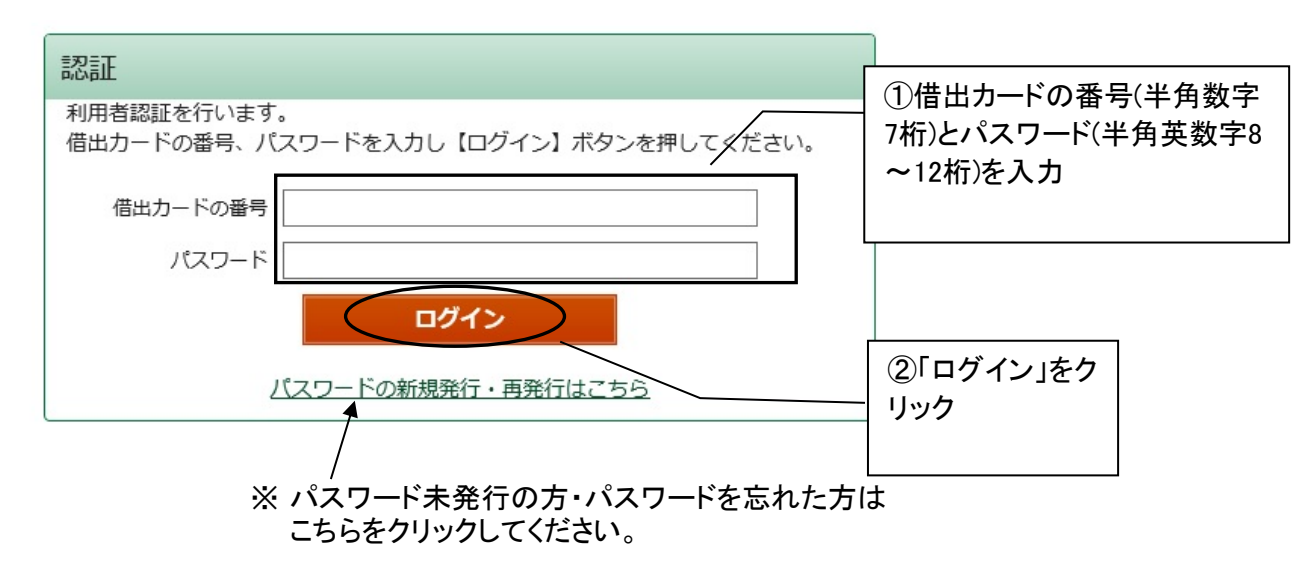

### ③予約受取館/場所を選択します。

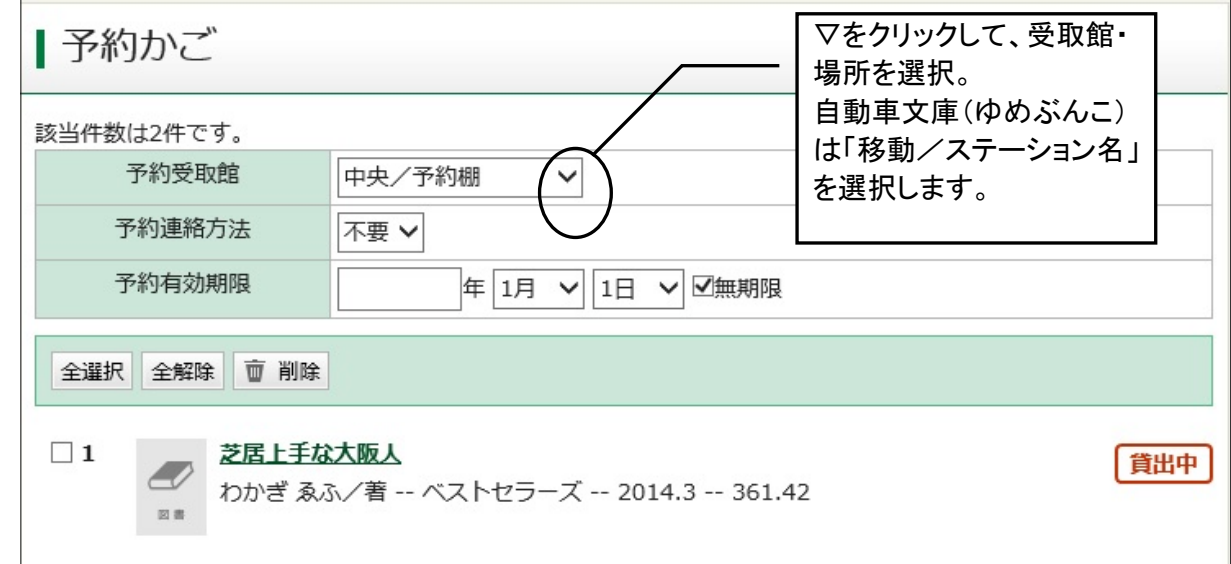

### ④予約連絡方法を選択します。

予約資料が用意できても図書館からは連絡しません。 Myライブラリの「予約した資料」一覧から予約状況を確認してください。 事前にご自身での登録が必要です。 設定は「利用者情報変更」画面からできます。 設定せずに「Mail」を選択すると、「予約」ボタンを押した後に 「E-Mailアドレスが登録されていません」「メール配信先が設定されていません」と表示されます。 不要 Mail

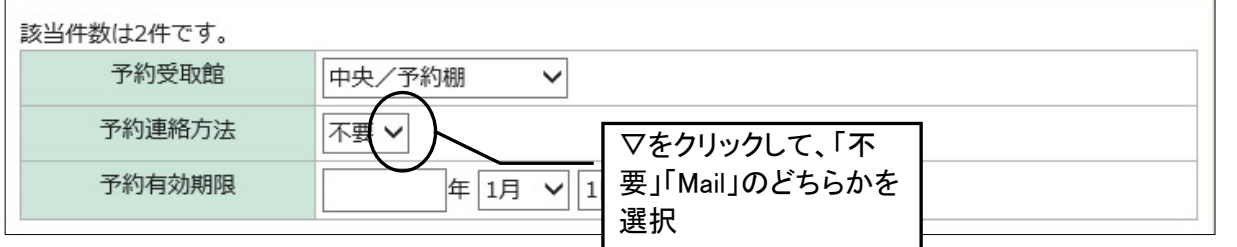

⑤予約有効期限を入力してください(必要な場合のみ) 「○月○日までに用意できなければ不要」という場合に、年月日を入力し、 「無期限」のチェックを外します。指定日までに用意できなかった場合、 予約は自動的にキャンセルされます。

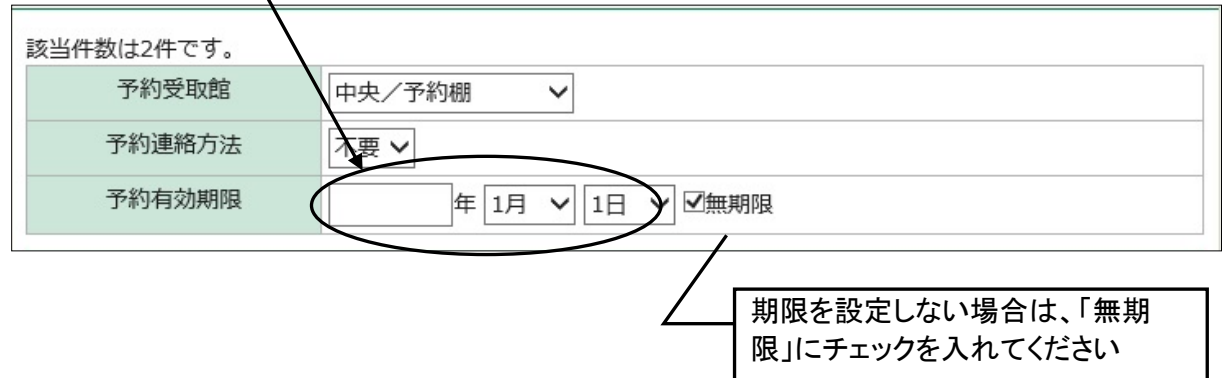

⑥予約したい本を選択します

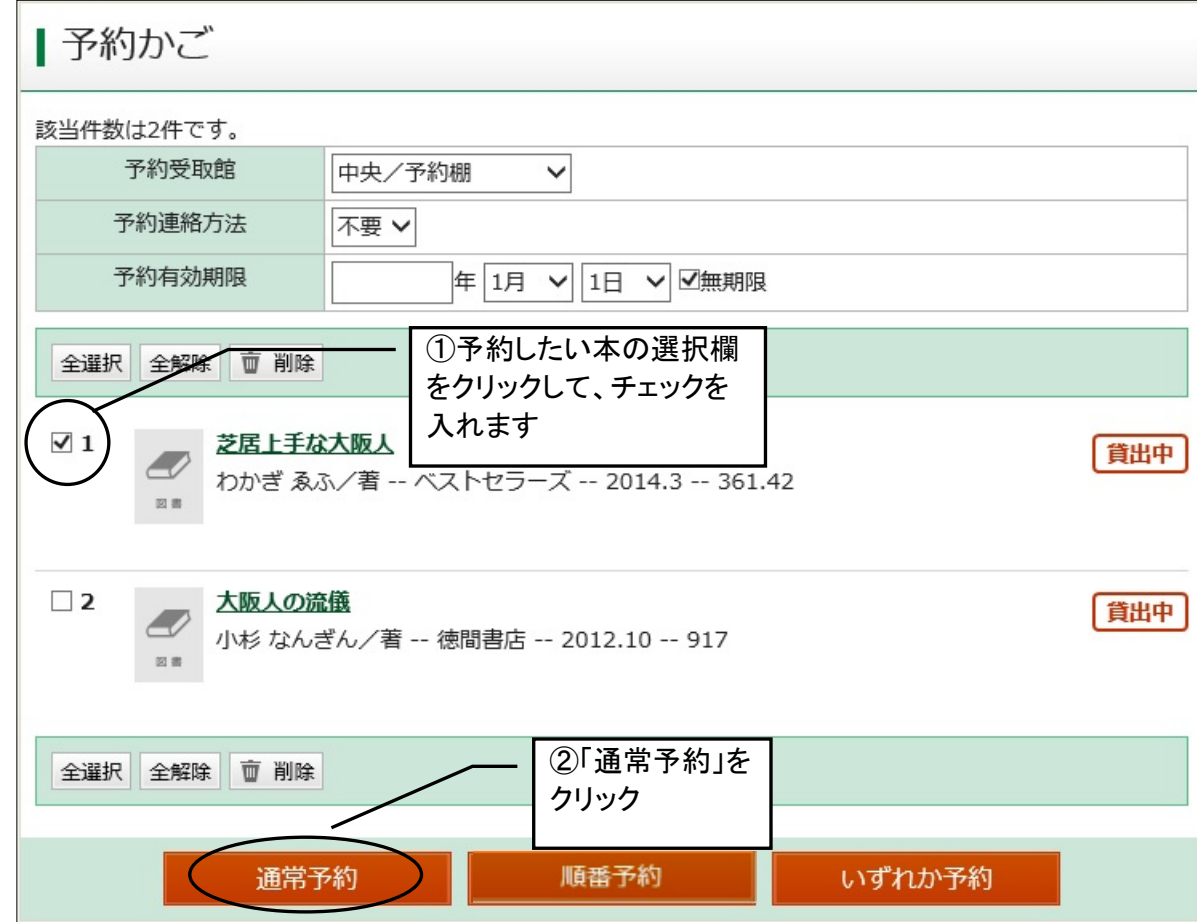

## ⑦予約内容確認

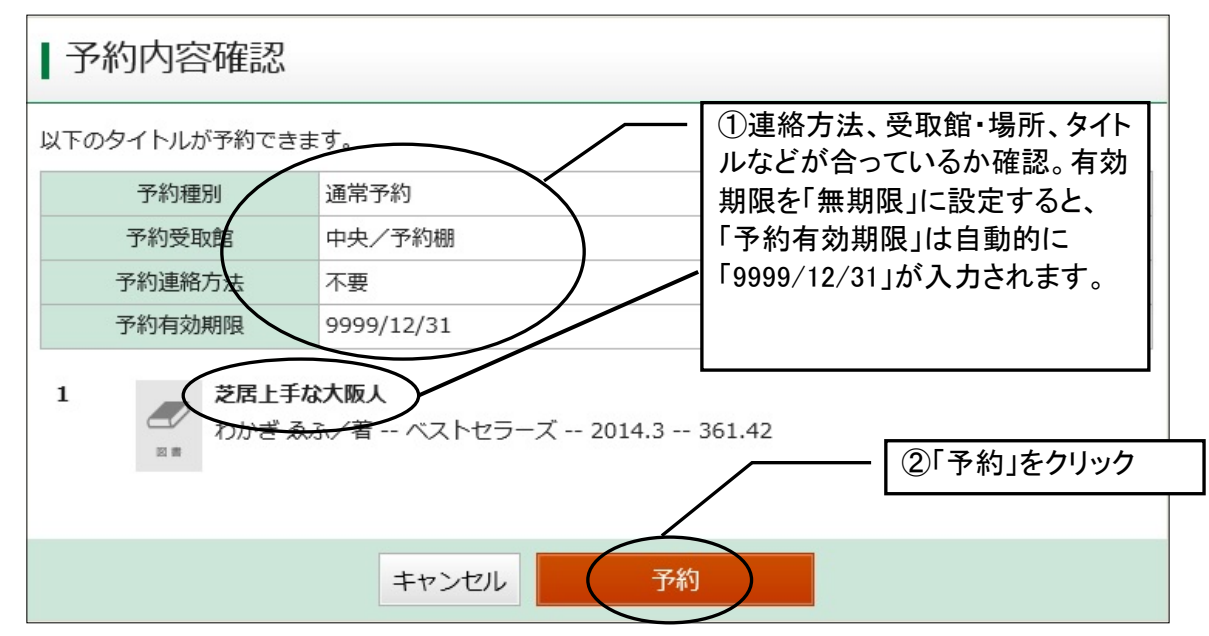

⑧予約結果

### 予約が完了しました。

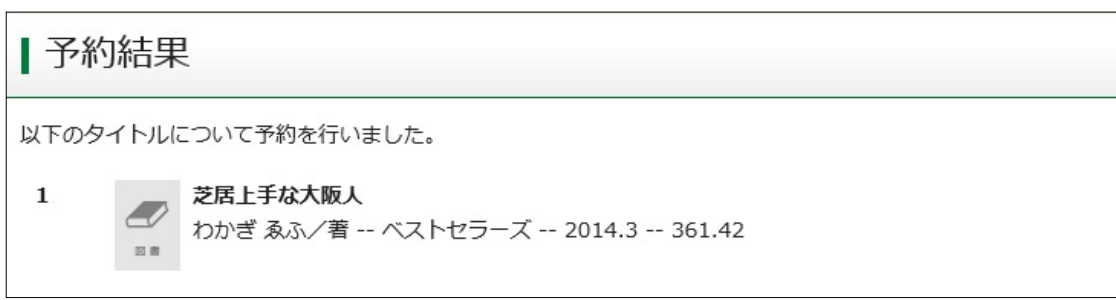